# **How do I add a rubric to a forum topic?**

*Note: In order to [attach](https://sakai.screenstepslive.com/s/sakai_help/m/93064/l/1178263-how-do-i-add-a-rubric-to-a-gradebook-item) a rubric to a forum, you must first <i>[create a gradebook item](https://sakai.screenstepslive.com/s/sakai_help/m/93064/l/1178037-how-do-i-add-items-to-the-gradebook) and attach [the rubric to that item.](https://sakai.screenstepslive.com/s/sakai_help/m/93064/l/1178263-how-do-i-add-a-rubric-to-a-gradebook-item) Then, you may select the gradebook item with rubric attached to associate with your forum or topic.* 

### **Go to Forums.**

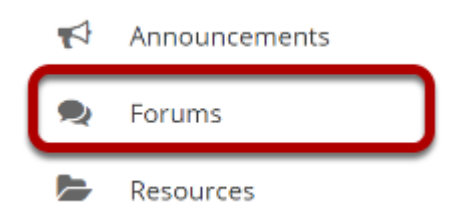

Select the **Forums** tool from the tool menu of your site.

### **Go to Topic Settings for a new or existing forum topic.**

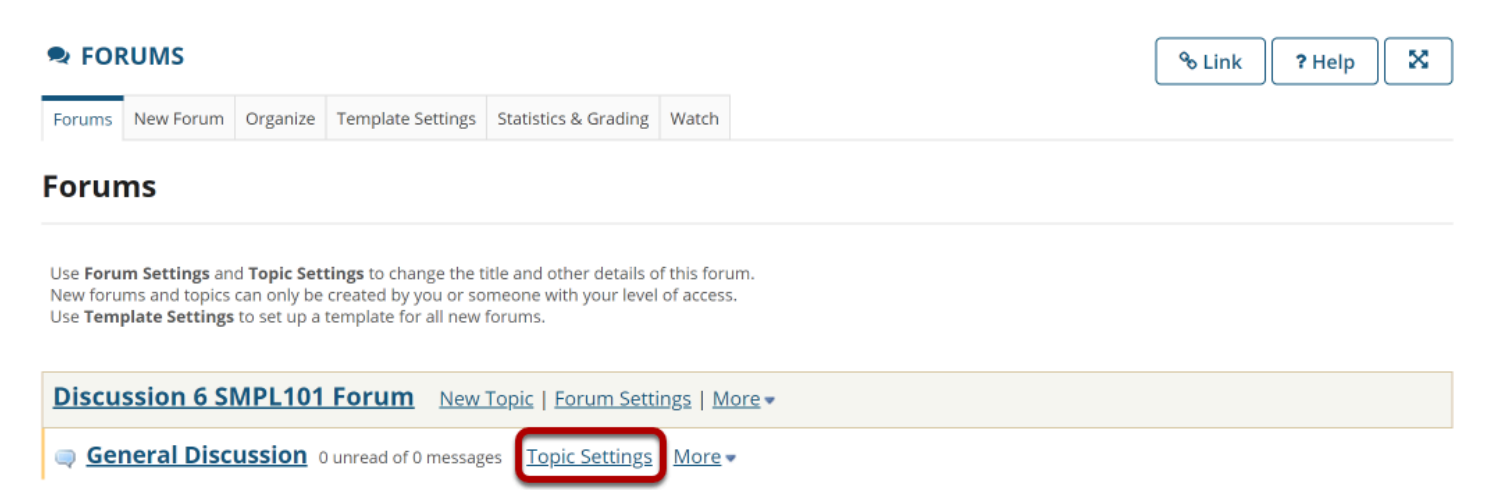

### **In the Grading section, choose the Gradebook item to associate with this topic.**

#### **Grading**

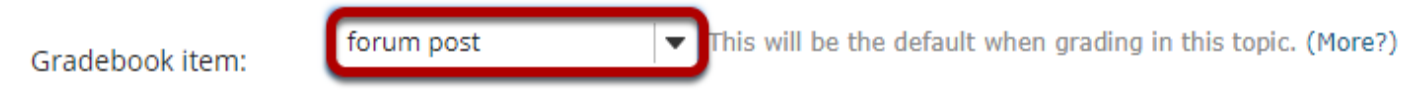

*Note: You must have an existing Gradebook item in order to associate the forum topic with that item,*  and the gradebook item must already have the rubric attached. If there are no existing items, you will *need to go to the Gradebook to create the item first.* 

### **Preview the rubric.**

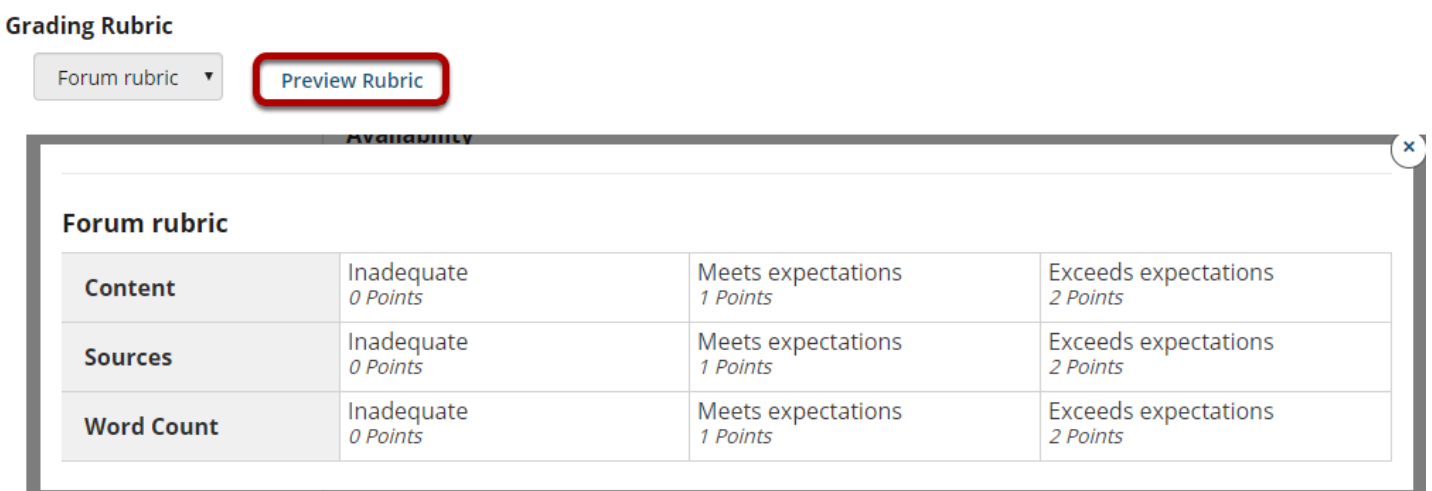

Once you have selected a gradebook item with a rubric, you may select Preview Rubric to see what the selected rubric looks like.

*Note: If you want to select a different rubric, you will need to go to the Gradebook and modify the gradebook item to use the new rubric. If you need to make changes to the rubric itself, you will need to go to the Rubrics tool and modify the rubric criteria and ratings.*

## **Select Save when you have finished setting up the topic.**

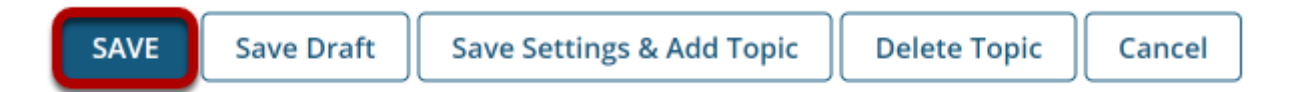

### **Your forum topic now has a rubric attached.**

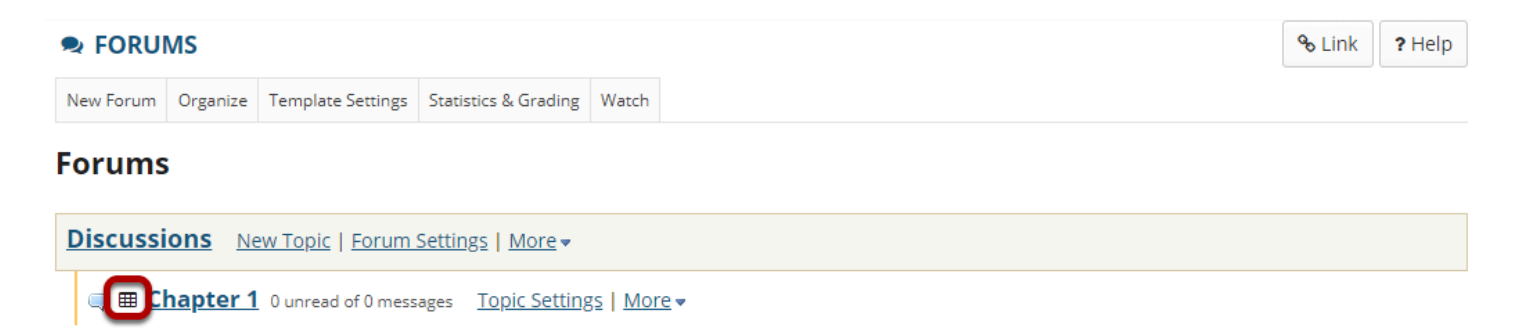

Topics with rubrics attached will display a rubric icon next to the title of the assignment.